### **Firma de Documento GUÍA DEL USUARIO EXTERNO**

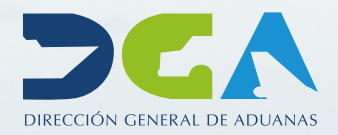

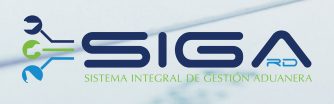

## **CONTENIDO**

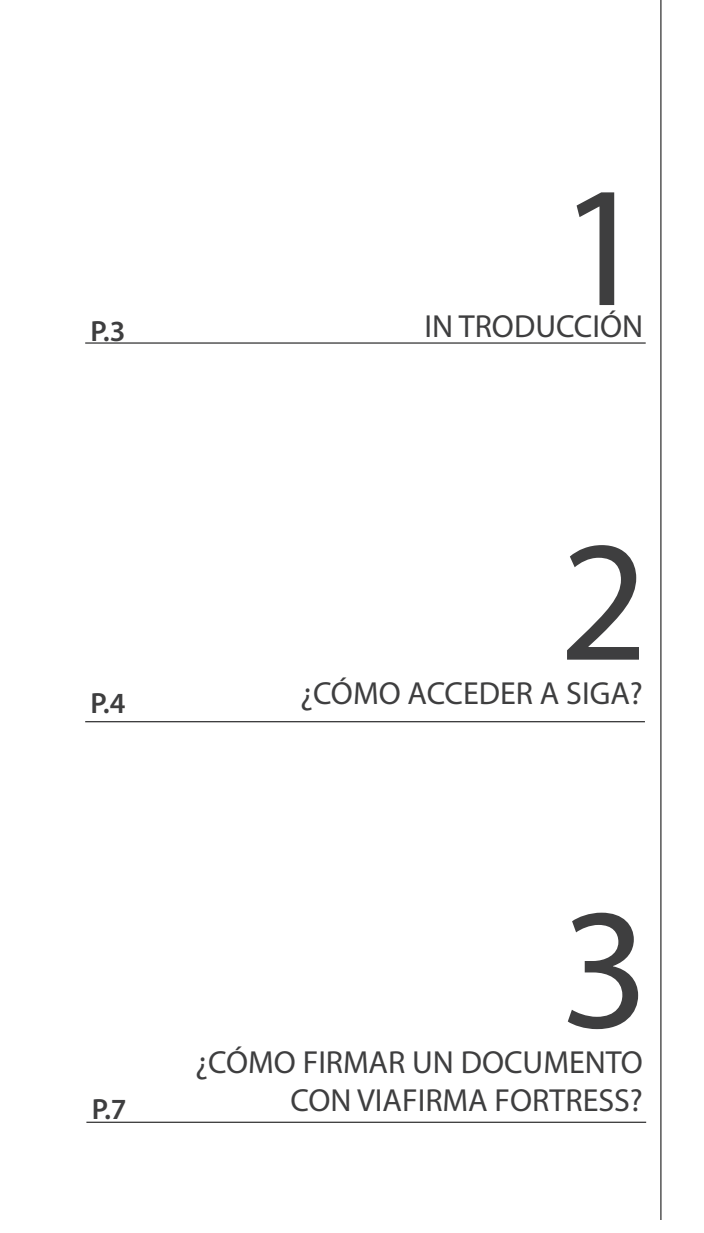

# INTRODUCCIÓN

El nuevo registro de autentificación y firma digital de la Dirección General de Aduanas se apoya en el sistema *ViaFirma Fortress.* Este sistema es una plataforma que le ayudará a gestionar su identidad digital y a firmar documentos en línea (online), sin necesidad de tener que guardar su Certificado Digital, ya que el sistema se ocupa de guardarlo por usted en un ambiente completamente seguro. **Report** 

El objetivo principal de esta guía es servir al contribuyente en la firma de los documentos con su usuario en *Viafirma Fortress.* 

### **¿CÓMO ACCEDER A SIGA?** 2

Escriba en el navegador web Internet Explorer la siguiente dirección:

#### http://www.aduanas.gob.do/

Le aparecerá la página principal de Aduanas, seleccione la opción que dice **Entrar a SIGA,** como se muestra en la siguiente pantalla:

En la siguiente pantalla seleccione la opción **Identificarse con Certificado Digital,** como se muestra a continuación:

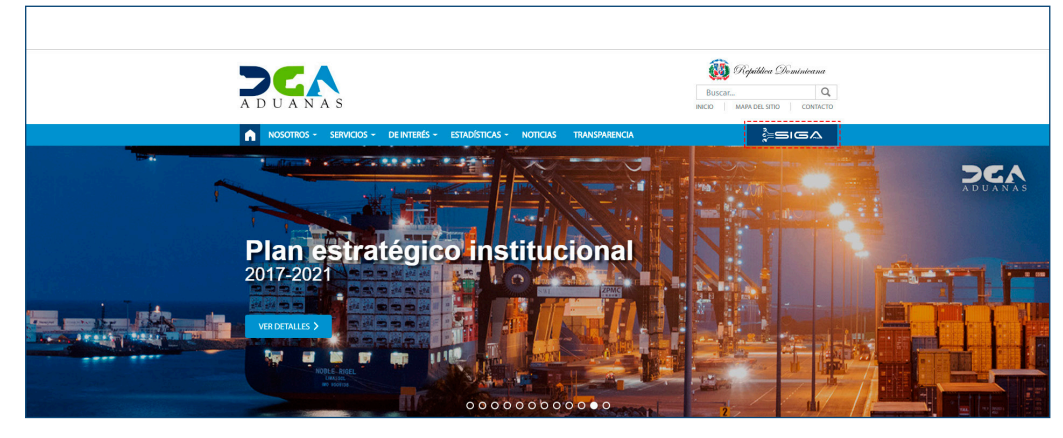

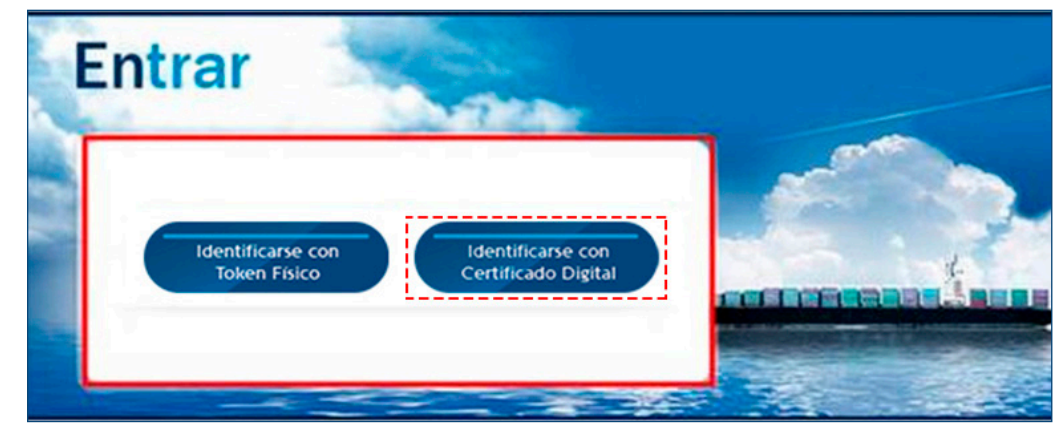

Digite el número de cédula sin espacios ni guiones y pulse el botón **Entrar.**

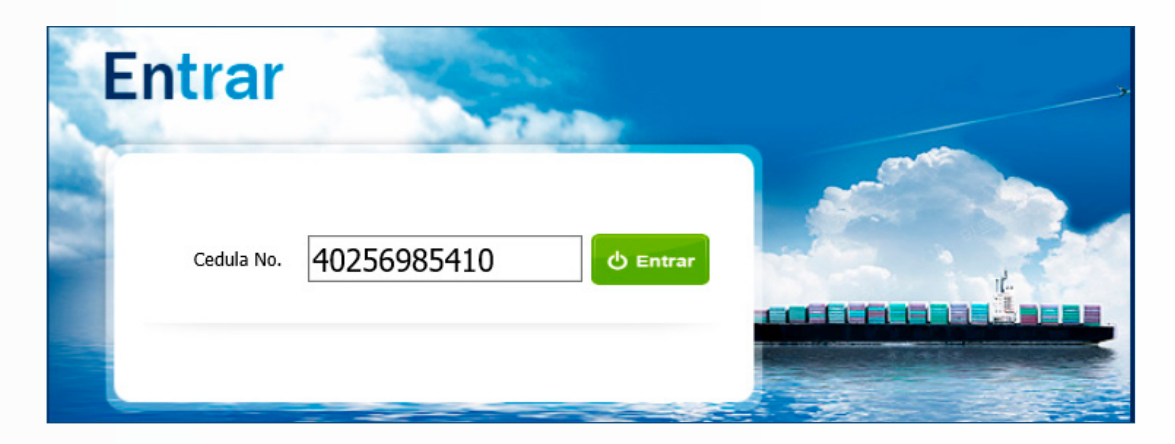

En la siguiente pantalla seleccione el sistema de autentificación de su preferencia.

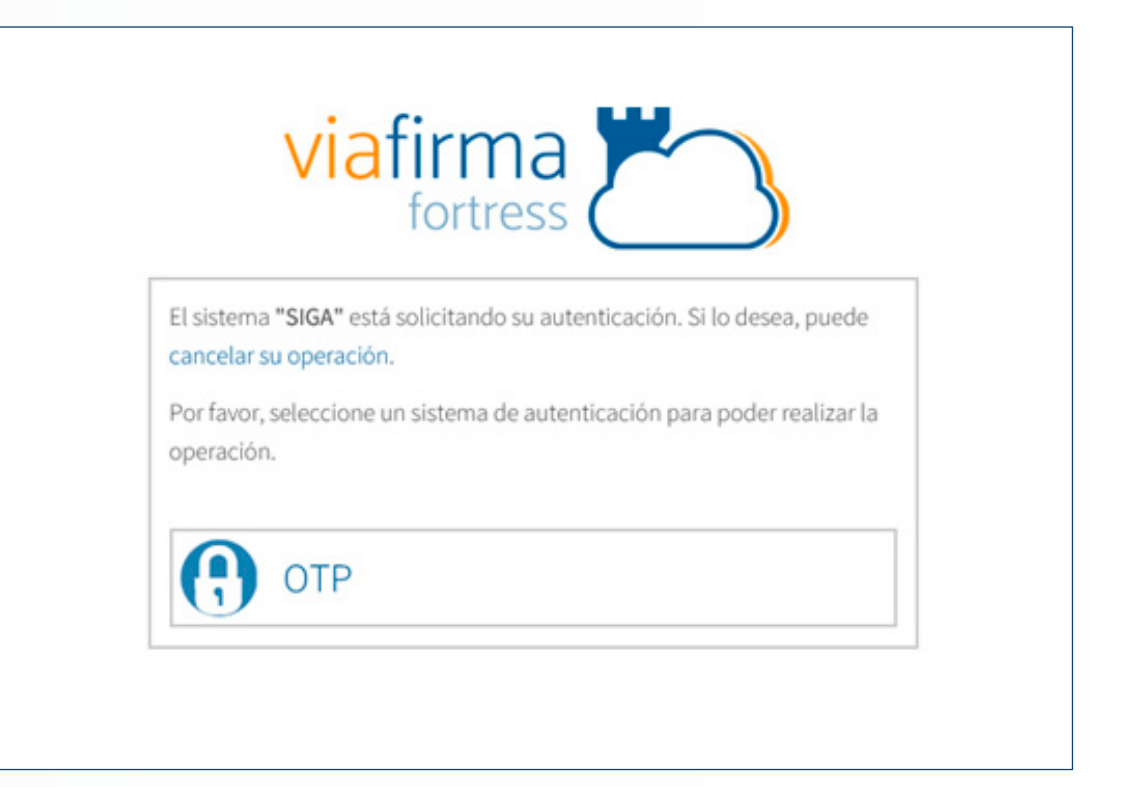

### PASOS SI SELECCIONA LA OPCIÓN OTP

Debe ir a su celular y abrir la aplicación **Google Authenticator** o **Viafirma OTP,** ir a la página de Aduanas, digitar en la siguiente pantalla el **número de autentificación** generado en dicha aplicación y pulsar el botón **Validar.**

> **NOTA:** *este número de autentificación cambia cada 30 segundos aproximadamente.*

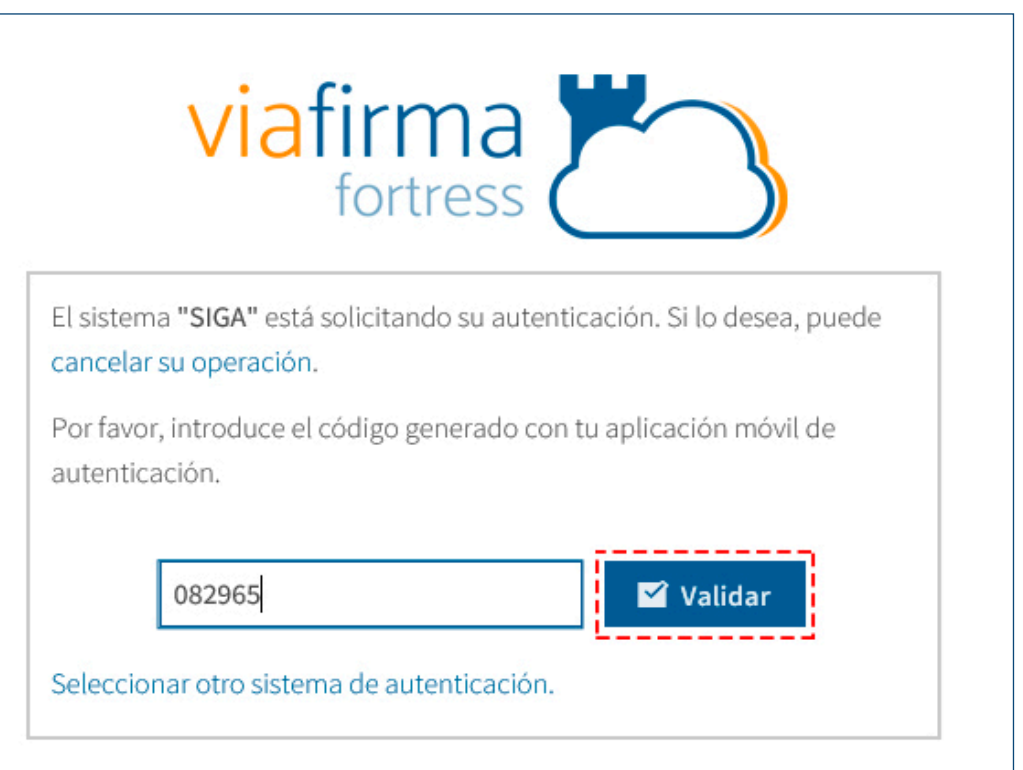

Terminado el proceso de solicitud de certificado en línea, esta será evaluada por un analista del Departamento de Jurídica de la Dirección General de Aduanas, el cual determinará si la misma cumple con los requisitos. Luego de esto, su solicitud pasará al estado **Firma del contrato.** Estando en esta condición, le llegará un correo electrónico con los datos de cuándo debe pasar a firmar su nuevo contrato por la DGA.

# **¿CÓMO FIRMAR UN DOCUMENTO CON** *VIAFIRMA*<br> **3** DOCUMENTO CON *VIAFIRMA*<br> *FORTRESS*?

Luego de registrada la declaración de importación, consultamos la misma a través de **e–Aduanas – Importación – Declaración de Importación,** filtre por la Administración y fecha de la declaración y pulse el botón **Buscar.** 

Seleccione el resultado de la búsqueda y pulse el botón **Firma/ Descarga.** 

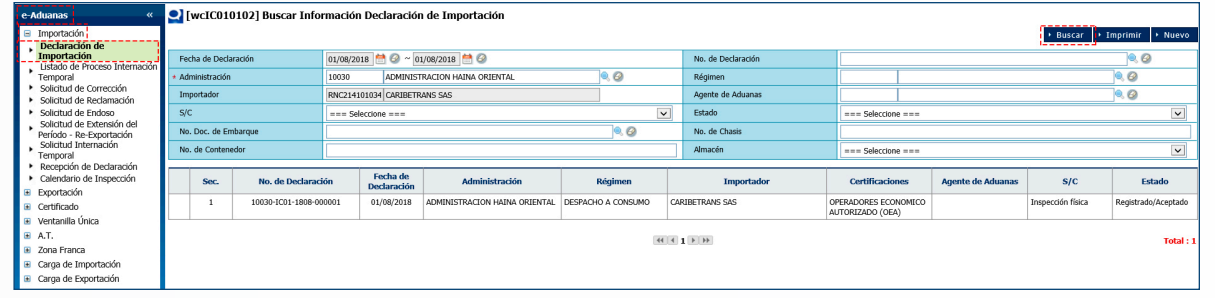

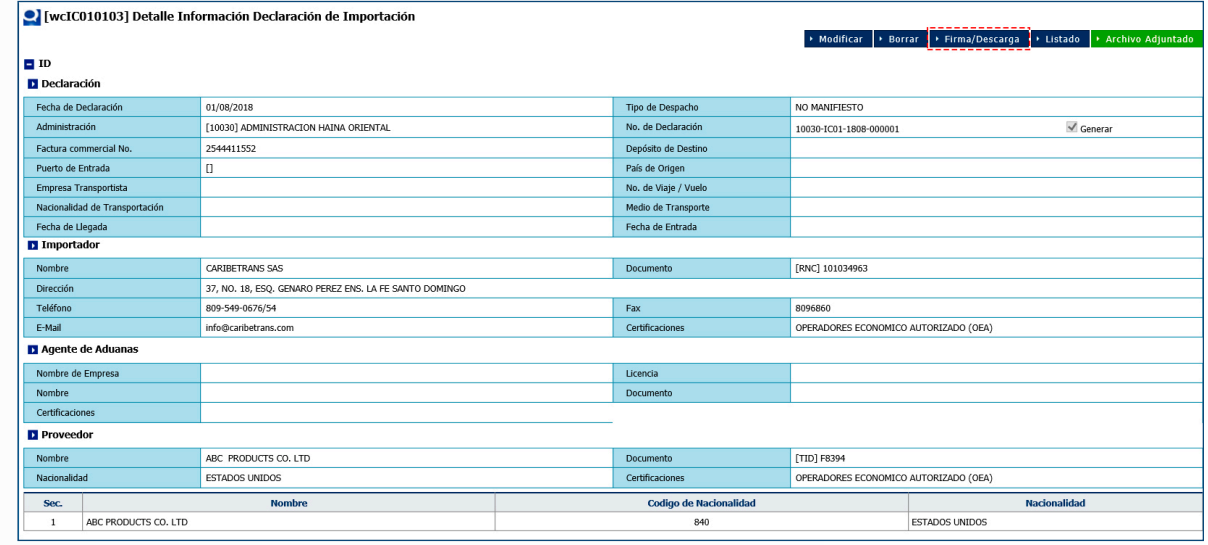

Digite el PIN, acto seguido pulse el botón **Validar.** En la ventana emergente pulse el botón **Abrir,** el cual descargará para firmar el documento.

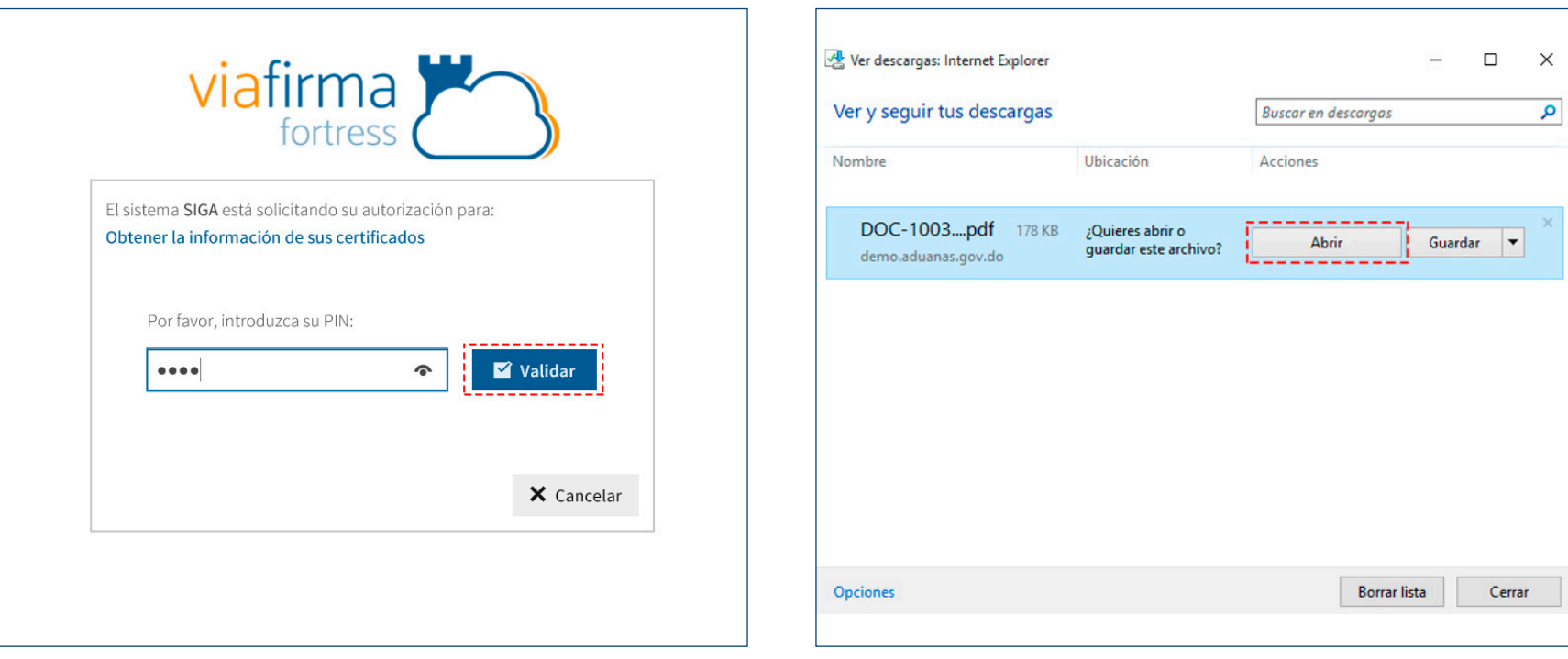

**Su documento ha sido firmado.** 

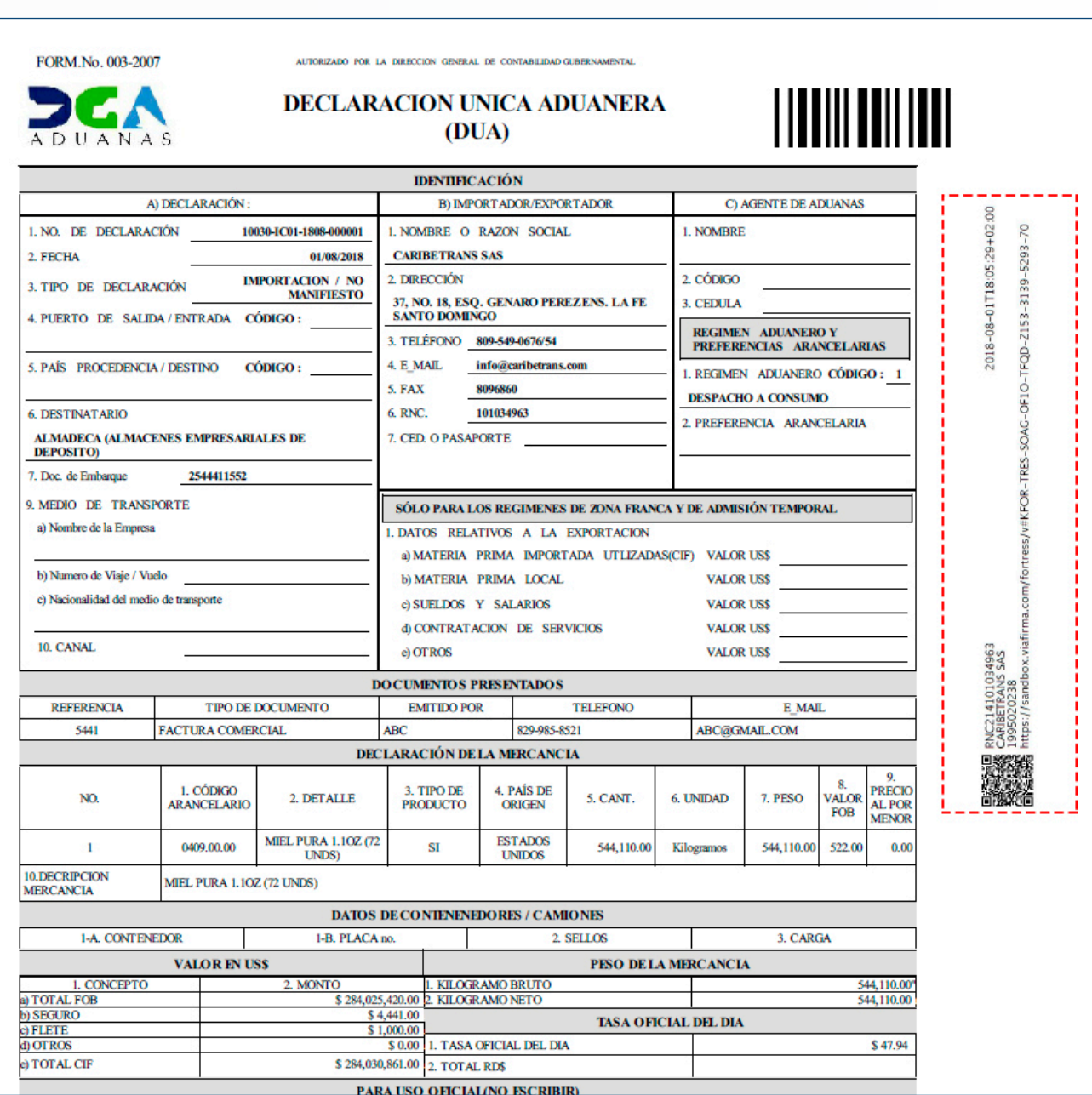

#### **Firma de Documento GUÍA DEL USUARIO EXTERNO**

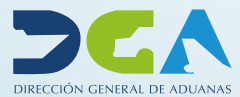

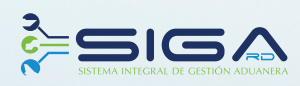

ELABORADO POR<br>SEC. DOCUMENTACIÓN TI<br>SUBDIRECCIÓN DE TECNOLOGÍA

EN COORDINACIÓN CON LA<br>GERENCIA DE COMUNICACIONES

SANTO DOMINGO, OCTUBRE 2018